# **DALI 10-4 & 10-6**

# FIRMWARE UPDATE

Voraussetzungen für das Update der DALI IO Firmware:

· Fin PC mit Windows 7 oder neuer. Hinweis: Ein Update per Mac-Rechner wird nicht unterstützt

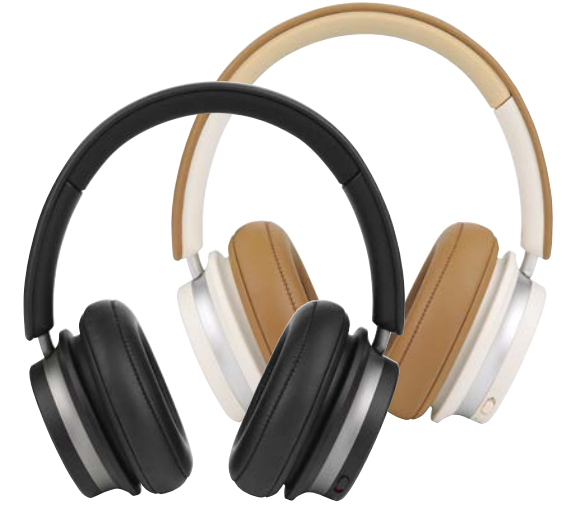

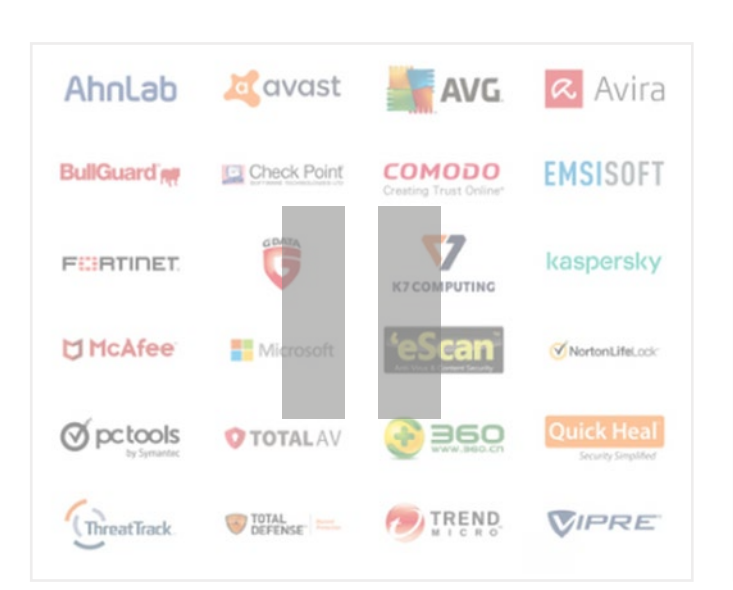

# **DALI** DALI IO Firmware Updater.exe FW Ver 5.06 release note.txt

#### Wichtig:

Deaktivieren Sie alle Virenscanner während des Updates. Virenscanner könnten notwendige Daten löschen.

Laden Sie das Firmware-Update über diesen Link auf Ihren PC:

#### https://www.dali-speakers.com/ media/6969/fw-ver-506.zip

Entpacken Sie die zip-Datei.

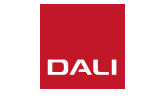

### **FIRMWARE UPDATE, Schritte 1-3**

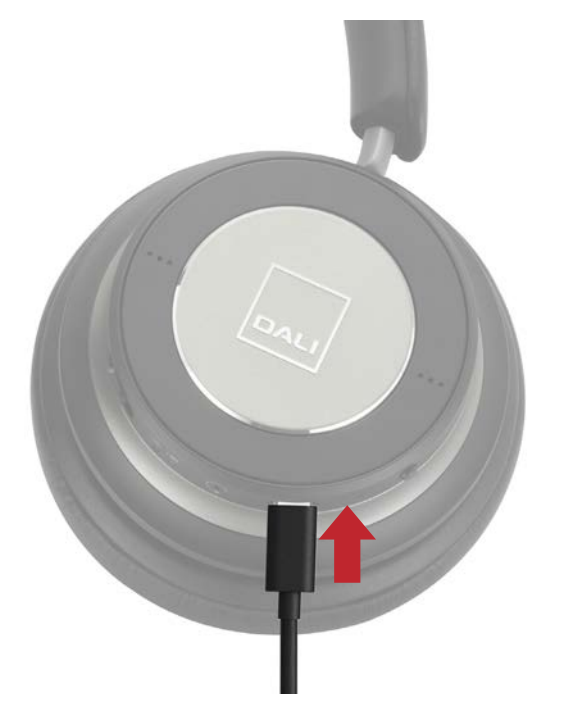

1. Verbinden Sie den Kopfhörer per USB-Kabel mit Ihrem Computer.

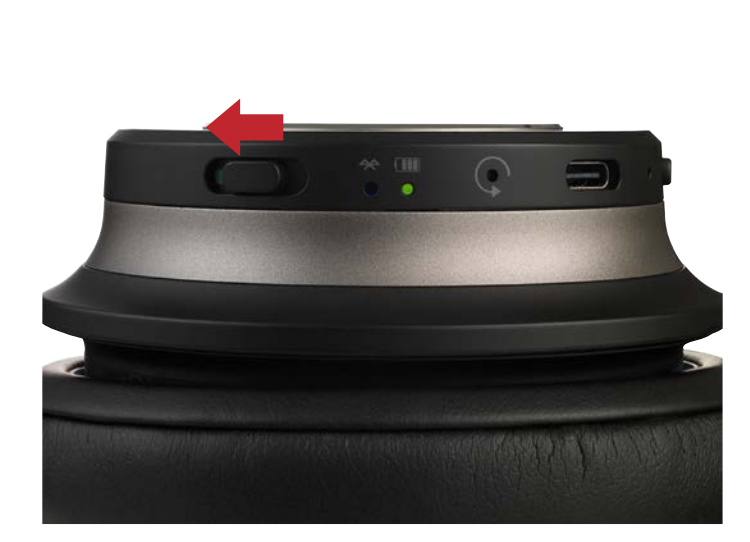

2. Schalten Sie den Kopfhörer **EIN**.

Warten Sie ggf., bis Windows die erforderlichen Treiber installiert hat, bevor Sie das Update starten.

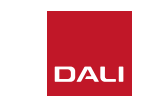

ПАІ DALI IO Firmware Updater.exe FW Ver 5.06 release note.txt

#### 3. Doppelklicken Sie auf die Datei DALI IO Firmware Updater.

Sollte ein Fenster mit einer Warnung erscheinen, stimmen Sie zu, dass das Programm weiterläuft.

## **FIRMWARE UPDATE, Schritte 4-6**

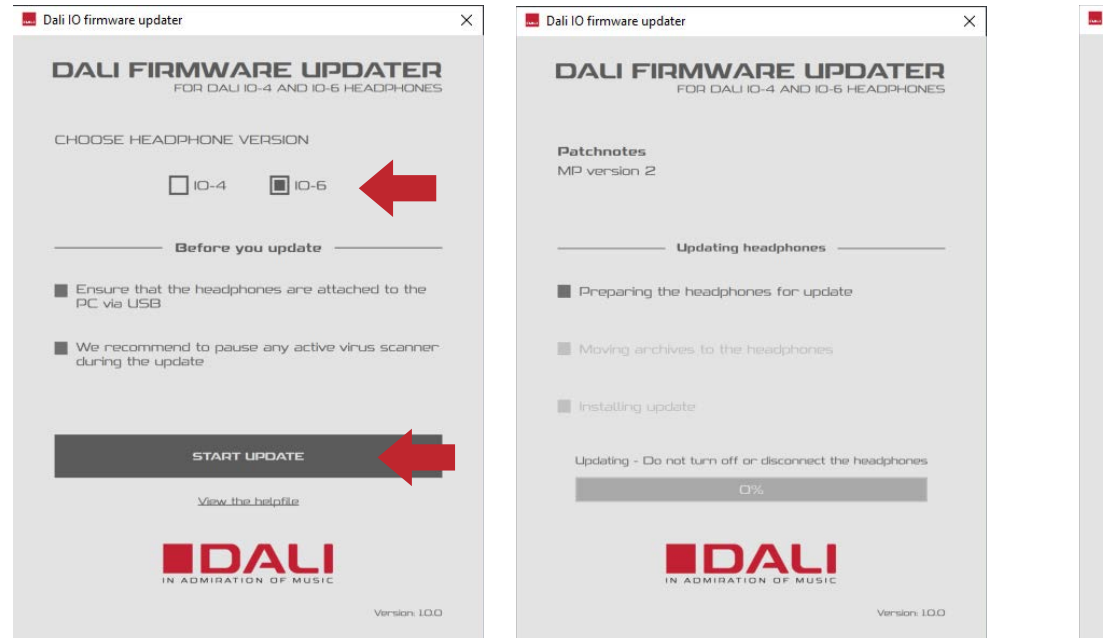

4. Wählen Sie das richtige Kopfhörer-Modell aus.

Klicken Sie START UPDATE und warten Sie, bis das Firmware-Update abgeschlossen ist.

Achten Sie darauf, den Kopfhörer während der Aktualisierung nicht auszuschalten oder die USB-Verbindung zu unterbrechen. Dali IO firmware updater  $\times$ Dali IO firmware updater  $\times$ **DALI FIRMWARE UPDATER DALI FIRMWARE UPDATER** FOR DALUG-4 AND IO-5 HEADDHONES FOR DALUG-4 AND ID-6 HEADDHONES Firmware undate failed Undater targeted a wrong version. **Firmware update complete** The headphones were successfully updated.RETRY nді Version 100 Version 100

5. Schließen Sie das Programm und trennen Sie den Kopfhörer vom Computer.

Nach der Aktualisierung muss der Kopfhörer ggf. erneut per Bluetooth gekoppelt werden.

6. Sollte versehentlich das falsche Kopfhörer-Modell ausgewählt worden sein, erscheint nach der Aktualisierung eine Fehleranzeige. Wählen Sie das richtige Modell aus und führen Sie die Aktualisierung erneut durch.